# FTP To Database Integration

- [Overview](#page-0-0)
- [Data Map](#page-0-1)
- $\bullet$ [Preliminary Steps \(Database preparation\):](#page-0-2)
- [Creating Integration](#page-1-0)

#### **Overview**

<span id="page-0-1"></span><span id="page-0-0"></span>In this article, you will learn how to transfer data from a file, residing in an FTP server, to a table in a database. First, you will see a data map. Then, you will learn the preliminary steps necessary to prepare a database. Finally, you will see how to create your integration.

## **Data Map**

In this case, we are matching data, from a file, to the data in a database. There is no specific requirement on names. All that is necessary is that the columns, belonging to a table in the database, must be mapped by the user to the columns defined in the file. For example, the below table matches the columns of a table named Account (see below Preliminary Steps) with the fields in the file.

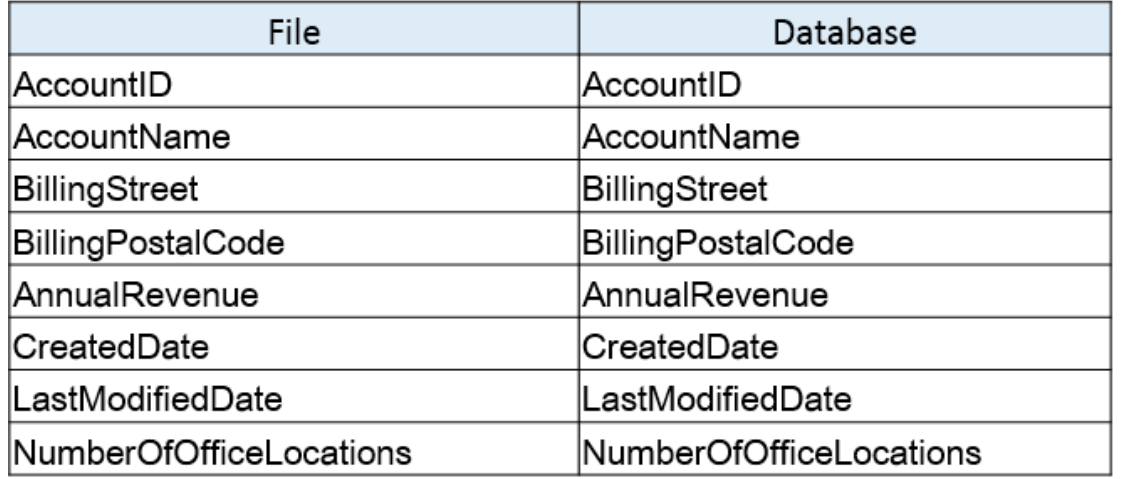

#### **Example**

The following is an example of a file that can be transferred to a database:

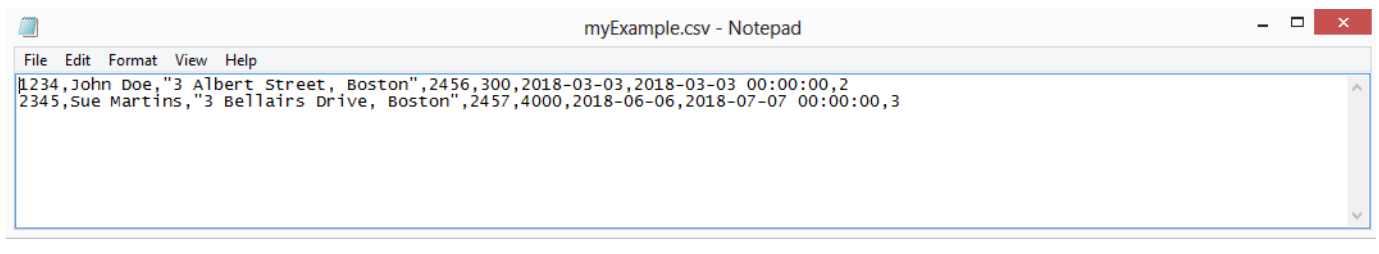

After the transfer, you should have the following data in your database:

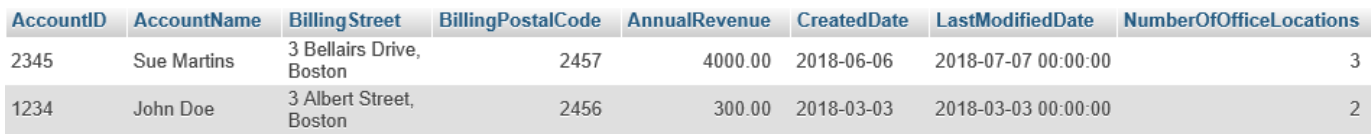

### **Preliminary Steps (Database preparation):**

- <span id="page-0-2"></span>1. Setup your Database for Integration ( For this Tutorial, I will be using MySQL Database named "**Accounts**".)
- 2. Create a Table "**dbAccount**" in Database. The scripts below show how to do it for MySQL, SQLSERVER and Oracle databases.
- 3. Once you have created the table, insert some dummy values in it.

```
create table `Accounts`.`dbAccount`
(`AccountID` varchar(100) NOT NULL
,
`AccountName` text NOT NULL ,
`BillingStreet` text ,
`BillingPostalCode` numeric(20) ,
`AnnualRevenue` decimal(30,2) ,
`CreatedDate` date ,
`LastModifiedDate` datetime ,
`NumberOfOfficeLocations` int ,
PRIMARY KEY (`AccountID`) );
```

```
create table dbAccount
(AccountID varchar(100)
NOT NULL ,
AccountName text NOT NULL
,
BillingStreet text ,
BillingPostalCode
numeric(20) ,
AnnualRevenue
decimal(30,2),
CreatedDate date ,
LastModifiedDate datetime
,
NumberOfOfficeLocations
int ,
PRIMARY KEY (AccountID)
);
```
#### **Creating Integration**

<span id="page-1-0"></span>Once you have your database ready, perform the following steps:

- 1. Go to [www.mydbsync.com](http://www.mydbsync.com) and, click on **CustomerLogin**. Enter your **Username** and **Password** and click on **Development Studio** to open the **Project** console.
- 2. Create a project with a project, process, workflow. Use the names of your choice.
- 3. Click on **Connectors** on the left section of Project Console and create a [DB](https://help.mydbsync.com/docs/display/dbsync/Database+Connector) and an [FTP](https://help.mydbsync.com/docs/pages/viewpage.action?pageId=21727344) connector. (Note: Enter the required details in Database and FTP credentials in the fields and validate the connections).
- 4. Click on **Project ->Process -> Workflow**
- 5. From the **Workflow** section, proceed to the **Trigger** Section.
- 6. In the **Triggers** section, you can use three tabs namely, **Query Builder**, **Advanced Query Builder,** & **Properties**. You need to select data-source as FTP. You can make additional changes to the Query by using the **Advanced View** section of the **Advanced Query Builder**.
- 7. In the **Rules** section, select target connector as "Database", operation, target object respectively.
- 8. Click on Map to see the Mapping screen. You will see a list of Database fields in the left section. In the right section, in Schema, you see a list of selected File columns.
- 9. Drag & drop the fields from Schema next to the required Database fields. Click on Save and Close once the mapping is completed. Now, click on Save Workflow.
- 10. Ensure that Workflow status is On.
- 11. You are now ready to run the sync. Click on the **Run** Button on the Top Right corner of the page.
- 12. After successful sync, open the log and the table. Check and make sure that the data has been rightly inserted into the database table.